#### Interactive BIOS simulator

### HP ProDesk 600 G4 MT

# Welcome to the interactive BIOS simulator for the HP ProDesk 600 G4 MT

#### Here's how to use it...

**BIOS Utility Menus:** (Click the link to navigate to the individual menus)

On this page you will find thumbnail images of each of the product's BIOS utility menus. To view a specific menu in greater detail, simply click that thumbnail. Just as in the live BIOS, on each menu, you can select the tab of each of the other utility menus to navigate directly to that menu.

#### Menu options:

While the menu options cannot be toggled, many of them offer item specific information about that option. To view this information, use the cursor to rollover the option and the information will present in a pane on the right of the BIOS screen.

#### That's it!

On every page there is a link that brings you back to either this Welcome page or the BIOS Utility Menus page enabling you to navigate to whatever BIOS option you wish to review.

# **BIOS Utility Menus**

Main Security Advanced UEFI Drivers

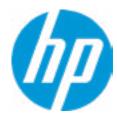

**HP** Computer Setup

Item Specific Help

**Supress Post Errors** 

Help

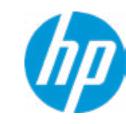

#### **HP** Computer Setup

#### **BASIC SYSTEM INFORMATION**

Product Name HP ProDesk 600 G4 MT

Processor 1 Genuine Intel(R) CPU 0000 @ 1.80GHz

Memory Size 4096 MB

System BIOS Q02 Ver. 00.18.00 12/06/2017

SERVICE -----

Born On Date 12/19/2017
Serial Number BUW2020052
SKU Number 2VE74AV

Universally Unique Identifier (UUID) 44143664-4880-E06C-7474-3F4E268C6E9A

Asset Tracking Number BUW2020052

Item Specific Help

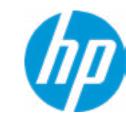

**HP** Computer Setup

Item Specific Help

Product Name HP ProDesk 600 G4 MT

Memory Size 4096 MB

PROCESSOR 1 ------

ProcessorType Genuine Intel(R) CPU 0000 @ 1.80GHz

Cache Size (L1/L2/L3) 384 KB / 1536 KB / 12 MB

Processor Speed 2800 MHz

MicroCode Revision70Processor SteppingA

Memory Speed 2133 MHz

DIMM1 4 GB Samsung

DIMM1 Empty

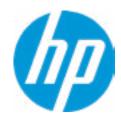

**HP** Computer Setup

Item Specific Help

FIRMWARE ------

System BIOS Q02 Ver. 00.18.00 12/0069/2017

ME Firmware Version 12.0.0.1031

ME Firmware Mode Enabled

Video BIOS Version Intel(R) GOP Driver [9.0.1073]

Reference Code Revision 7.0.22.43

Embedded Controller Firmware Version 7.7.3

USB Type-C Controller(s) Firmware Version:

CCG5: 5.6.0

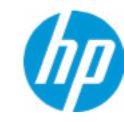

**HP** Computer Setup

|        |           | ٠.٠    |     | 1  |
|--------|-----------|--------|-----|----|
| Item   | <b>SD</b> | סכודוכ | HO  | חו |
| ILCIII | JP        |        | 110 | ıμ |

12/19/2017 Born On Date Serial Number BUW2020052 **SKU Number** 2VE74AV Universally Unique Identifier (UUID) 44143664-4880-E06C-7474-3F4E268C6E9A **Asset Tracking Number** BUW2020052 3E3X476J6S6b7B7H7M7Q7T7W7mapaqaubhdUdpdq.Dm Feature Byte b8bVbhcAdUdpdqfAgdguhKhWhZjh.mt **Build ID** 18WWF8AT6AY#SABA#DABA **Product Family** 103C\_53307F HP ProDesk System Board ID 83ED System Board CT Number PGUDHX3CYA8C27 COMMUNICATION -----Integrated MAC Address 1 35-53-82-66-13-14

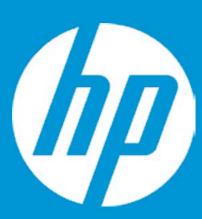

# **HP PC Hardware Diagnostics UEFI**

Please select a Language.

Cestina Dansk Deutsch Nederlands Espanol eesti keel Suomi Francais Hrvatski Magyar

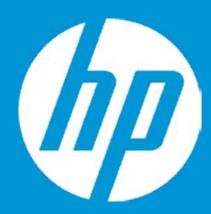

# **HP PC Hardware Diagnostics UEFI**

#### Version 6.6.0.0

For more information and updates, please visit www.hp.com/go/techcenter/PCDiags.

System Tests

Component Test

Test Logs

Languages

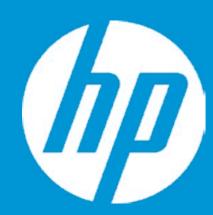

# **HP PC Hardware Diagnostics UEFI**

HP PC Hardware Diagnostics UEFI - Version 6.6.0.0

(C) COPYRIGHT 2017 HP Development Company, L.P.

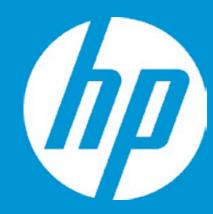

# **System Information**

Manufacturer

Model

System ID

**Processor Type** 

**Current Processor speed** 

Memory Size

BIOS Date

**BIOS Version** 

Serial Number

**Asset Tracking Number** 

Operating System Image

HP

HP ProDesk 600 G4 MT

83ED

Genuine Intel(R) CPU 0000 @ 1.80GHz

2800 MHz

4096 MB RAM

12/06/2017

Q02 Ver. 00.18.00

BUW2020052

BUW2020052

18WWF8AT6ay#SABA#DABAA

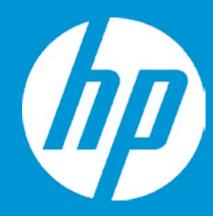

# **Memory Information**

**DIMM:** Device Locator

Manufacturer Samsung
Serial Number 031B8DC8

Part Number M378A5244CB0-CTD

Memory Size4096 MBMax Memory Speed2133 MHzMemory Clock Speed2133 MHz

Memory Type DDR4

Type Deatail Synchronous

**DIMM:** Device Locator

Not Installed

DIMM2

DIMM1

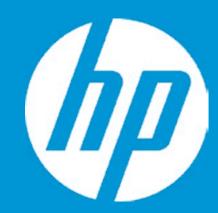

### **Hard Drive Information**

HDD 1: Type ATA

Model WDC WD5000AZLX-60K2A0

Firmware Version 01.01A01
Serial Number 031B8DC8
Capacity 500 GB
LBA48 Supported
SMART Enabled
Sector Type 4k/512e

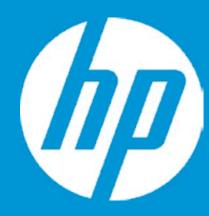

# **Optical Drive Information**

No optical drive detected or the system does not provide support for an optical drive. If the system does provide support for an optical drive, please check that the power and data cables are connected properly.

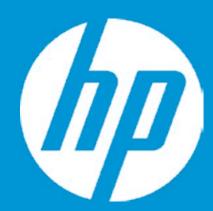

# Exiting...

Are you Sure?

No

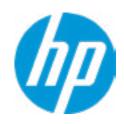

**HP** Computer Setup

**Update System BIOS** 

Current System BIOS Version: Q02 Ver. 00.18.00

Current BIOS Release Date: 12/06/2017
Installation Date of Current BIOS: 12/18/2017

Most Recent Update Check: Never Checked

\_\_\_\_\_

1

Lock BIOS Version 2
BIOS Rollback Policy

Allow BIOS Updates Using a Network 3

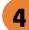

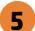

Item Specific Help

1. Check HP.com for BIOS Updates

Checks for the latest BIOS release revision on the network, and lets the user decide whether to download the BIOS image and update System.

2. Lock BIOS Version

If not selected, then BIOS updates are allowed, if selected then updates to BIOS are not allowed.

3. Allow BIOS Updates Using a Network Enable/Disable automatic BIOS updates

through the network in a scheduled basis.

**4. BIOS Update Preferences** 

Sets the configurations to perform BIOS updates through the network.

5. Network Configuration Settings

Configure network settings to be used for download and upload.

Force HTTP no-cache 6

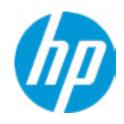

**HP** Computer Setup

Item Specific Help

1. Proxy Server

Enable/Disable the use of a proxy server.

2. Edit Proxy Server

Specify the Proxy Server Address and the Port Number through the common-use <server>:<port> notation.

3. Test Network Connection

Check the network connection using current BIOS update configuration.

Click on the field to see the options.

4. IPv4 Configuration

Setup for static IPv4 address. *Click on the field to see the options.* 

**5. DNS Configuration**Configure a list of DNS addresses.

**6. Force HTTP no-cache** Disable HTTP caching.

Network Configuration Settings

Proxy Server 1

2

IPv4 Configuration

3

DNS Configuration

4

Data transfer timeout

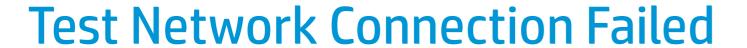

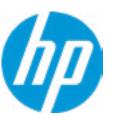

An error has occurred with your network connection. Please see the error message below.

IPv4 Configuration: Automatic

IPv4 Address:

IPv4 Subnet Mask:

IPv4 Gateway:

**DNS Configuration: Automatic** 

Primary DNS: Secondary DNS: MAC Address:

**Current Proxy:** 

Current Customer Source URL: HP.com

Error: Could not detect network link or network cable is unplugged.

# **Configure Proxy Address**

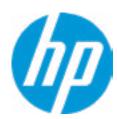

There is no Proxy URL Configured.

Provide the Proxy URL and (option) Port Number if your system is on a network that requires proxy access.

Examples: proxy.host.com:8088 proxy.host.com 192.168.0.1:8088

Press ESC to CANCEL

Type the PROXY URL with optional Port Number and press ENTER or SAVE

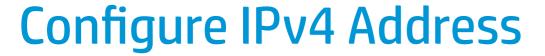

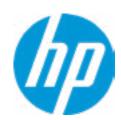

There is no static IPv4 Address configured

Provide the static IPv4 Address if your systen needs manual network configuration.

Example:

192.202.145.23 192.168.0.48

192.3.78.200

Do not forget to configure the other items of IPv4 Configuration: IPv4 Subnet Mask and IPv4 Gateway

Press ESC to CANCEL
Type the IPv4 ADDRESS and press ENTER to SAVE

Help

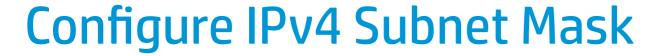

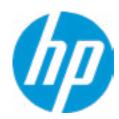

There is no static IPv4 Subnet Mask address configured.

Provide the static IPv4 Subnet Mask address if your systen needs manual network configuration.

Example:

255.255.255.254

255.255.255.240

255.255.255.0

Do not forget to configure the other items of IPv4 Configuration: IPv4 Address and IPv4 Gateway

Press ESC to CANCEL

Type the IPv4 SUBNET MASK address and press ENTER to SAVE

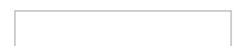

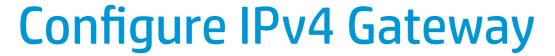

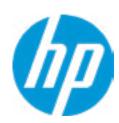

There is no static IPv4 Gateway address configured.

Provide the static IPv4 Gateway address if your systen needs manual network configuration.

Example: 192.202.145.250

192.168.0.247 192.3.78.230

Do not forget to configure the other items of IPv4 Configuration: IPv4 Address and IPv4 Subnet Mask

Press ESC to CANCEL
Type the IPv4 GATEWAY address and press ENTER to SAVE

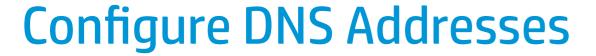

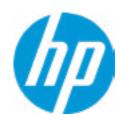

There is no DNS address configured.

Provide one or more DNS addresses if your systen is on a network that requires a DNS server.

Example:

192.168.0.245 192.5.43.250 192.67.9.220, 192.145.32.222, 192.8.39.247

Press ESC to CANCEL

Type the DNS SERVER ADDRESSES between commas and press ENTER to SAVE

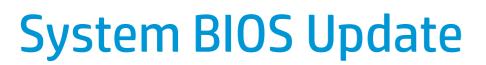

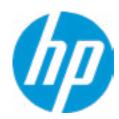

The system could not find one of the BIOS Update binary files. Please make sure the correct BIN file is located on the system hard drive or on removeble USB Key under the "HP\BIOS\New" folder or under the "EFI\HP\BIOS\New" folder.

It must also be placed under the "HP\BIOS\Previous" folder or under the "EFI\HP\BIOS\Previous" folder.

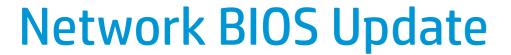

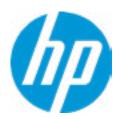

MS Windows Bitlocker Drive Encryption (BDE) may be enabled on your system. HP requires that BDE be suspended temporarily before the BIOS is flashed and that you obtain your BDE recovery password or recovery PIN before suspending BDE. After the BIOS is updated, BDE can be resumed.

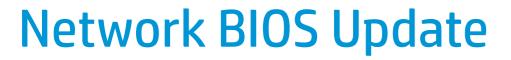

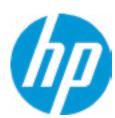

Could not detect network link or network cable is unplugged

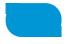

30

### **Minimum BIOS Version**

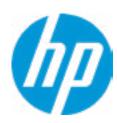

Minimum BIOS Version

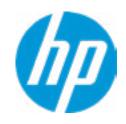

**HP** Computer Setup

#### Item Specific Help

1. Check for Update on Next Reboot Enable/Disable an automatic BIOS check on next reboot.

#### 2. BIOS Source

Choose one of the available options. Click on the field to see the options.

#### 3. Edit Custom URL Specify a custom BIOS update address

- 4. Automatic BIOS Update Setting Choose one of the available options. Click on the field to see the options.
- 5. BIOS Update Frequency Choose one of the available options.

**BIOS Update Preferences** 

Check for Update on Next Reboot 1

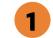

**BIOS Source** 

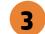

**Automatic BIOS Update Setting** 

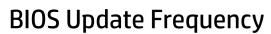

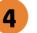

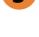

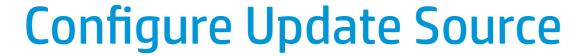

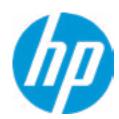

There is no custome URL Configured

BIOS Update source can be changed to a CUSTOM URL instead of HP.com. This is only recommended for systems in a managed IT environment

Examples:

http://www.host.com/path ftp://ftp.host.com/path ftp://user:password@ftp.host.com/path http://192.168.0.1/path

Press ESC to CANCEL

Type the CUSTOM URL for BIOS update checks via network and Press ENTER to SAVE

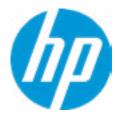

**HP** Computer Setup

Item Specific Help

Change Date And Time

Set Date (MM/DD/YYYY)
Set Time (HH:MM):

06/04/2018

29:53

Help

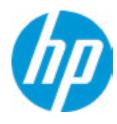

**HP** Computer Setup

Item Specific Help

Help

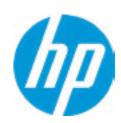

| Fea | atıı | re | R۱ | ıtρ |
|-----|------|----|----|-----|
| וכנ | ıtu  | ıc | Рy | ינכ |

Current Setting: 3E3X476J6S6b7B7H7M7Q7T7W7mapaqaubhdUdpdq.Dm b8bVbhcAdUdpdqfAgdguhKhWhZjh.mt

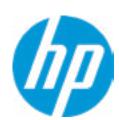

| D. | ان. |    |
|----|-----|----|
| Dl | ша  | IJ |

Current Setting: 18WWF8AT6AY#SABA#DABA

Press the space key followed by the enter key to clear current setting

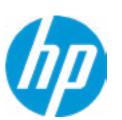

| Serial Number               |  |
|-----------------------------|--|
| Current Setting: BUW2020052 |  |

Press the space key followed by the enter key to clear current setting

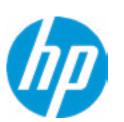

#### SKU Number

Current Setting: 2VE74AV

Press the space key followed by the enter key to clear current setting

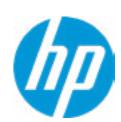

#### **Product Family**

Current Setting: 103C\_53307F HP ProDesk

Press the space key followed by the enter key to clear current setting

Help

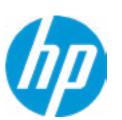

| C      | Dl    | CT | NI     |
|--------|-------|----|--------|
| System | Board | LI | Number |

Current Setting: PGUDHX3CYA8C27

Press the space key followed by the enter key to clear current setting

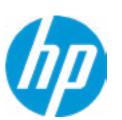

### **Product Name**

Current Setting: HP ProDesk 600 G4 MT

Press the space key followed by the enter key to clear current setting

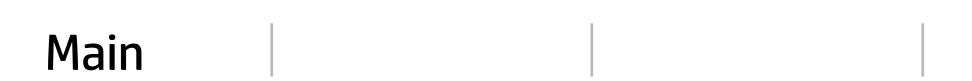

System IDs

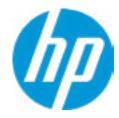

**HP** Computer Setup

Item Specific Help

Help

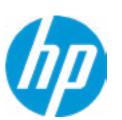

| Asset | Tracking | Number |
|-------|----------|--------|
|-------|----------|--------|

Current Setting: BUW2020052

Press the space key followed by the enter key to clear current setting

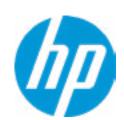

| Ownership Tag                                                          |
|------------------------------------------------------------------------|
| Current Setting:                                                       |
| Press the space key followed by the enter key to clear current setting |
|                                                                        |

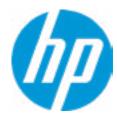

**HP** Computer Setup

Replicated Setup

Help

Item Specific Help

# Replicated Setup

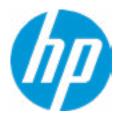

The file cannot be accessed. Please insert a USB storage device and try again

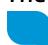

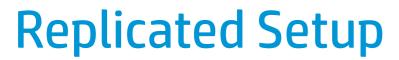

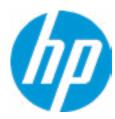

The file cannot be accessed. Please insert a USB storage device and try again

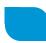

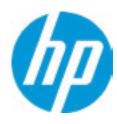

**HP** Computer Setup

Item Specific Help

Are you sure you want to save your current settings as custom defaults

Help

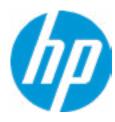

**HP** Computer Setup

Item Specific Help Are you sure you want to restore defaults and exit? Help

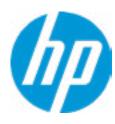

**HP** Computer Setup

Item Specific Help Are you sure you want to apply settings and exit? Help

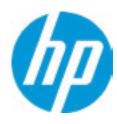

**HP** Computer Setup

Item Specific Help Are you sure you want to ignore changes and exit? Help

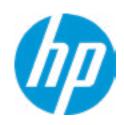

**HP** Computer Setup

### **Administrator Tools**

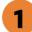

**Security Configuration** 

Physical Presence Interface 2

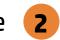

Intel Software Guard Extension (SGX) Utilities

**Absolute® Persistence Module Current State** 

**Activation Status: Inactive** 

Absolute® Persistence Module Permanent Disable: No

**System Management Command** 

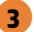

### Item Specific Help

#### 1. Create BIOS Administrator Password

The Administrator password controls access to the following features:

- Setup Menu (F10)
- 3rd Party Option ROM Management (F3)
- Update System ROM
- WMI Commands that change system settings
- BIOS Configuration Utility (BCU)
- Alternative Power-On Password

#### 2. Physical Presence Interface

When this feature is set to "Enable", then the user is notified on system power up when changes are made to system security policy, and the user must manually agree to those changes before the change is confirmed

#### 3. Intel Software Guard Extensions (SGX)

Enable/Disable Software Guard Extensions (SGX)

Help

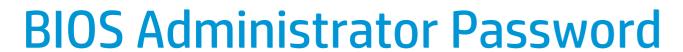

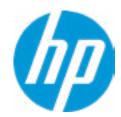

**Enter BIOS Administrator Password** 

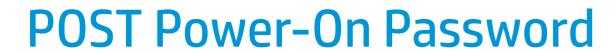

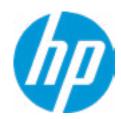

Enter POST Power-On Password

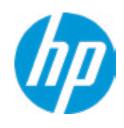

**HP** Computer Setup

#### **Password Policies**

At least one symbol is required in Administrator and User password At least one number is required in Administrator and User password

At least one upper case character is required in Administrator and User password

At least one lower case character is required in Administrator and User password

Are spaces allowed in Administrator and User password?

Prompt Admin password on F9 (Boot Menu)

Prompt Admin password on F11 (System Recovery)

Prompt Admin password on F12 (Netword Boot)

Prompt Admin password on Capsule Update

Help

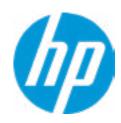

**HP** Computer Setup

**TPM Embedded Security** 

**TPM Specification Version** 

2.0

**TPM Device** 

TPM State 2

Clear TPM

**TPM Activation Policy** 

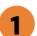

### Item Specific Help

#### 1. TPM Device

Exposes the integrated Trusted Platform Module (TPM) for use.

Click on the field to see the options.

#### **TPM State**

Enables the integrated Trusted Platform Module (TPM).

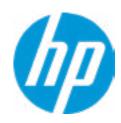

**HP** Computer Setup

#### **BIOS Sure Start**

Verify Boot Block on every boot

**BIOS Data Recovery Policy** 

Dynamic Runtime Scanning of Boot Block

**Sure Start BIOS Settings Protection** 

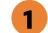

**Sure Start Secure Boot Keys Protection** 

Enhanced HP Firmware Runtime Intrusion Prevention and Detection 2

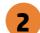

**Sure Start Security Even Policy** 

**Sure Start Security Event Boot Notification** 

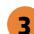

#### 1. Sure Start BIOS Settings Protection

When enabled, HP Sure Start will lock all critical BIOS settings and provide enhanced protection for these settings via the HP Sure Start non-volatile (flash) memory

- The BIOS administrator credentials must be set to enable this setting
- See HP Sure Start documentation for details on which BIOS settings are protected

#### 2. Enhanced HP Firmware Runtime Intrusion Prevention and Detection

Enables monitoring of HP system firmware executing out of main memory while the user Operating System is running.

Any anomalies detected in HP System firmware that is active while the user operating system is running will result in a Sure Start Security Event being generated. Click on the field to see the options.

#### 3. Sure Start Security Event Policy

This setting controls HP Sure Start behavior upon identifying a critical security event (any modification to HP firmware) during OS runtime.

- Log event only HP Sure Start will log all critical security events m the HP Sure Start Audit log within the HP Sure Start non-volatile (flash) memory
- Log Event and notify user: In addition to logging all critical security events. HP Sure Start will notify the user within thr operating system that a critical event has occurred
- Log Event and power off system: In addition to logging all critical events. HP Sure Start will power off the system upon detecting a HP Sure Start Security Event. Due to the potential for data loss, use of this setting is only recommended in situations where security integrity of the system is a higher priority than the risk of potential data loss

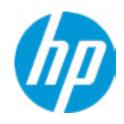

**HP** Computer Setup

Secure Platform Management (SPM)

HP Sure Run Current State: Inactive

→ Deactivate HP Sure Run

SPM Current State: Not Provisioned

➡ <u>Unprovisioned SPM</u>

| Item S | Specific I | Help |  |
|--------|------------|------|--|
|        |            |      |  |
|        |            |      |  |
|        |            |      |  |
|        |            |      |  |
|        |            |      |  |
|        |            |      |  |
|        |            |      |  |
|        |            |      |  |
|        |            |      |  |
|        |            |      |  |
|        |            |      |  |
|        |            |      |  |
|        |            |      |  |
|        |            |      |  |
|        |            |      |  |
|        |            |      |  |
|        |            |      |  |
|        |            |      |  |
|        |            |      |  |
|        |            |      |  |
|        |            |      |  |
|        |            |      |  |
|        |            |      |  |
|        |            |      |  |
|        |            |      |  |
|        |            |      |  |

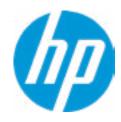

**HP** Computer Setup

#### Hard Drive Utilities

Save/Restore MBR of the system hard drive is only available with drives that have a Master Boot Record.

Save/Restore GPT of System Hard Drive 1

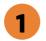

Boot Sector (MBR/GPT) Recovery Policy

Allow OPAL Hard Drive SID Authentication

Item Specific Help

1. Save/Restore GPT of System Hard Drive Enabling this feature will save the GUID Partition table (GPT) of the system Hard Drive. If the GPT is subsequently changed the user will he prompted to choose whether to restore GPT.

Help

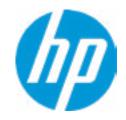

**HP** Computer Setup

Item Specific Help Select a Drive Help

## **Secure Erase**

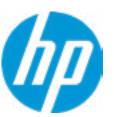

This operation will erase all data on the hard drive. Please make sure the computer is connected to AC power during this process.

Continue

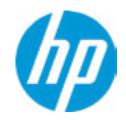

**HP** Computer Setup

### **DriveLock Security Options**

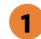

A BIOS Administartor Password must be defined before you can enable Automatic DriveLock

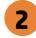

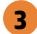

### Item Specific Help

#### 1. Automatic DriveLock

In Automatic DriveLock, your BIOS Administrator password is the DriveLock Master password, and the BIOS generates the DriveLock User Password. If you enable Automatic DriveLock on a drive, you will need to use your BIOS Administrator password to unlock the drive if it is placed in another system.

#### 2. Set DriveLock Master Password

Sets the drive's Master password, but it does not enable DriveLock.

#### 3. Enable DriveLock

Sets the drive's User password and enabls DriveLock.

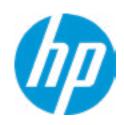

**DriveLock Security Options** 

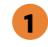

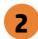

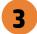

The DriveLock Master and User passwords cannot be changed if you enable Automatic DriveLock or it was already enabled

**HP** Computer Setup

### Item Specific Help

#### 1. Automatic DriveLock

In Automatic DriveLock, your BIOS Administrator password is the DriveLock Master password, and the BIOS generates the DriveLock User Password. If you enable Automatic DriveLock on a drive, you will need to use your BIOS Administrator password to unlock the drive if it is placed in another system.

#### 2. Set DriveLock Master Password

Sets the drive's Master password, but it does not enable DriveLock.

#### 3. Enable DriveLock

Sets the drive's User password and enabls DriveLock.

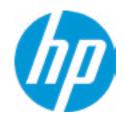

**HP** Computer Setup

Item Specific Help

Select a Drive

## Set DriveLock Password

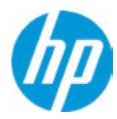

Please exercise caution when using DriveLock.
Losing the passwords will render a drive premanently unusable.

Please be aware these settings take place immediately: save not necessary.

Enter DriveLock Master Password.

## Set DriveLock User Password

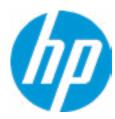

Please exercise caution when using DriveLock.
Losing the passwords will render a drive premanently unusable.

Please be aware these settings take place immediately: save not necessary.

Enter DriveLock User Password.

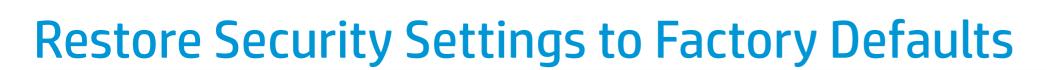

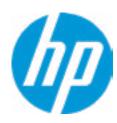

Are you sure you want to restore security settings to default?

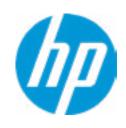

**HP** Computer Setup

### Item Specific Help

#### 1. Port Options

Enable/Disable Port Settings

### 2. Settings

Set the configuration for Remote HP PC Hardware Diagnostics, including the URLs used for download and upload, the scheduled execution frequency, etc.

# 3. Execute Remote HP PC Harware Diagnostics

Immediate execution of Remote HP PC Hardware Diagnostics based on the configurations in Settings options. Note that any unsaved BIOS settings are lost.

1

Remote HP PC Hardware Diagnostics

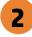

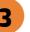

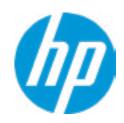

**HP** Computer Setup

Display Language

Select Language

Select Keyboard Layout

Item Specific Help

Help

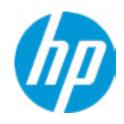

**HP** Computer Setup

### Scheduled Power-On

Sunday 1

Monday 1

Tuesday 1

Wednesday 1

Thursday 1

Friday 1

Saturday 1

Hour (Minute (

### Item Specific Help

### 1. Sunday

Enable the days of the week to turn the system on. This feature wakes the system up from a powered off state.

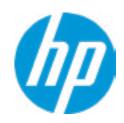

**HP** Computer Setup

| Boot Options                                                                                                    |
|----------------------------------------------------------------------------------------------------|
| Startup Delay (sec.) Fast Boot CD-ROM Boot USB Storage Boot Network (PXE) Boot                                                              |
| After Power Loss                                                                                                    |
| Prompt on Memory Size Change                                                                                                    |
| Prompt on Fixed Storage Change                                                                                                    |
| Audio Alerts During Boot                                                                                                    |
| NumLock on at boot                                                                                                    |
| UEFI Boot Order                                                                                                    |
|                                                                                                    |
| SATA A0: Windows Boot Manager                                                                                                    |
| USB:                                                                                                    |
| SATA CD  NETWORK BOOT: IDVA Nativaria, Intal(D) Etharnat Connection (7) 1210 J.M.                                                           |
| NETWORK BOOT: IPV4 Network - Intel(R) Ethernet Connection (7) 1219-LM NETWORK BOOT: IPV6 Network - Intel(R) Ethernet Connection (7) 1219-LM |
|                                                                                                    |
| Legacy Boot Order Enable legacy boot, save settings & exit, then to setup                                                                   |
|                                                                                                    |

Item Specific Help

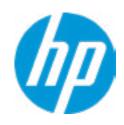

**HP** Computer Setup

### Item Specific Help

#### 1. HP Sure Recover

If this setting is enabled, the system firmware will honor local and remote requests to reinstall the OS. If it is disabled, all requests to reinstall the OS will be ignored.

#### 2. Recover from Network

If this setting is enabled, the system firmware will obtain the recovery agent from the network. Otherwise, the system firmware will obtain the recovery agent from a local drive.

#### 3. Recover after Boot Failure

If this setting is enabled and no bootable UEFI OS is found, the system firmware will launch HP Sure Recover.

**HP Sure Recover** 

HP Sure Recover 1

Recover from Network 2

Recover after Boot Failure 3

Prompt before Boot Failure Recovery

**Recover Agent** 

URL: ftp://ftp.hp.com/pub/pcbios/CPR

**Username:** 

Provisioning Version: 0

Recovery Image

**URL**:

**Username:** 

Provisioning Version:

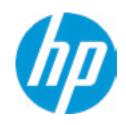

**HP** Computer Setup

**Secure Boot Configuration** 

Configure Legacy Support and Secure Boot

Secure Boot Key Management
Import Custom Secure Boot keys
Clear Secure Boot keys
Reset Secure Boot keys to factory defaults
Enable MS UEFI CA key

Access to the above settings requires Sure Start Secure Boot Keys Protection to be disabled Ready BIOS for Device Guard Use

Requires BIOS Administrator credentials to be configured and Secure Boot to be enabled.

Item Specific Help

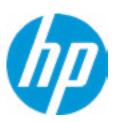

**HP** Computer Setup

### System Options

Configure Storage Controller for Intel Optane

**Turbo-Boost** 

Hyperthreading 1

Multi-processor

Virtualization Technology (VTx)

Virtualization Technology for Directed I/O (VTd)

PCIe Express x16 Slot 1

PCIe Express x1 Slot 1

PCIe Express x4Slot 1 3

PCI Slot 1

M.2 WLAN/BT 4

M.2 SSD

Allow PCIe/PCI SERR# Interrupt

**Power Button Override** 

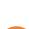

#### Item Specific Help

#### 1. Hyperthreading

Permits the user to control the processor capability.

#### 2. Power Button Protection

This feature ensures that unintentional activation of the power button while it is being transported in a bag does not cause the system to wake up. "On Battery Only": Power button is only disabled when the lid is closed. The system is in a low power state, and no power external power source is present. "Always": Power button is always disabled when the lid is closed. "Never": Power button is enabled always when the lid is closed.

## 3. USB Type-C Connector Systems Software Interface (UCSI)

The UCSI option should be disabled if booting a Microsoft Windows 10 version before 1709 to avoid system stability issues.

#### 4. Special Keys mapped to Fn + keypress

Fn+R, Fn+S, Fn+C, Fn+W, Fn+E will worked as Break. Sys Rq, Scroll Lock, pause, insert if no legacy keys when enabled.

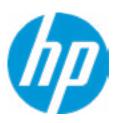

Built-In Device Options

**HP** Computer Setup

Item Specific Help

1. Audio Device

Hides the audio device from the OS.

Embedded LAN Controller
Wake on LAN
Dust Filter

Dust filter Reminder (Days)

Video memory size Audio Device 1

Microphone
Internal Speakers
Increase Idle Fan Speed (%)
M.2 USB / Bluetooth

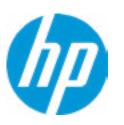

**HP** Computer Setup

### Item Specific Help

#### 1. Left USB Ports

Hides the front USB port(s) from the OS.

### 2. Right USB Ports

Hides the rear USB port(s) from the OS.

### 3. USB Legacy Port Charging

Enable USB Charging port for charging capability when system Hibernate/Shutdown.

### **Port Options**

Front USB Ports 1

Front USB Port 1

Front USB Port 2

Front USB Port 3

Front USB Port 4

Front USB Port 5

Rear USB Ports 2

Rear USB Port 1

Rear USB Port 2

Rear USB Port 3

Rear USB Port 4

Rear USB Port 5

Rear USB Port 6

**USB Legacy Port Charging** 

Front USB Type-C Downstream Charging

Media Card Reader/SD\_RDR USB

SATA 0

SATA 1

SATA 2

SATA 3

**Restrict USB Devices** 

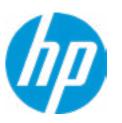

**HP** Computer Setup

### Option ROM Launch Policy

Configure Option ROM Launch Policy

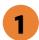

### Item Specific Help

1. Configure Option ROM Launch Policy
Configure the launching of EFI versus Legacy
Option ROM.

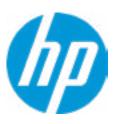

**HP** Computer Setup

### **Power Management Options**

Runtime Power Management 1

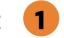

**Extended Idle Power States** 

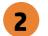

SS Maximum Power Savings

SATA Power Management

**PCI Express Power Management** 

Power On from Keyboard Ports

Unique Sleep State Blink Rates

### Item Specific Help

- 1. Runtime Power Management **Enables Runtime Power Management.**
- 2. Extended Idle Power States Increases the OS's Idle Power Savings.

### **Options**

"Maximize my battery health": Your Battery will always charge to 100% to maximize your battery duration. This may shorten your battery lifespan. "Let HP manage my battery charging": HP will balance your battery health and battery duration. "Maximize my battery duration": Your battery will always charge to 100% to maximize your battery duration. This may shorten your battery lifespan.

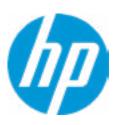

**HP** Computer Setup

### **Remote Management Options**

Active Management (AMT)

**USB Key Provisioning Support** 

**USB Redirection Support** 

Unconfigure AMT on next boot

**SOL Terminal Emulation Mode** 

Show unconfigure ME Confirmation Prompt

Verbose Boot Messages

Watchdog Timer 2

OS Watchdog Timer (min.)

BIOS Watchdog Timer (min.)

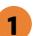

### Item Specific Help

- 1. Unconfigure AMT on next boot Perform AMT/ME unconfigure without password operation.
- 2. Watchdog Timer Enable/Disable WatchDog Timer.

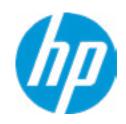

**HP** Computer Setup

### Item Specific Help

### 1. Diagnostics Download URL

Select between HP server URL and a custom server URL.

#### 2. Custom Download Address

Configure a URL for HP PC Hardware Diagnostics download.

### 3. Custom Upload Address

Configure a URL for diagnostics logs upload.

### 4. Username

Configure the username for uploading diagnostics logs to the server, if authentication is required.

### 5. Password

Configure the password for uploading diagnostics logs to the server, if authentication is required.

#### **6. Scheduled Execution**

Enable/disable the scheduled execution of Remote HP PC Hardware Diagnostics.

### 7. Frequency

Select the frequency for scheduled execution of Remote HP PC Hardware Diagnostics.

#### 8. Execute On Next Boot

Enable/disable the execution on next boot. The flag will be disabled after the diagnostics have run.

Remote HP PC Hardware Diagnostics

Diagnostics Download URL

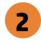

Diagnostics Logs Upload URL

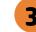

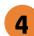

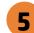

**Scheduled Execution** 

Frequency

**Execute On Next Boot** 

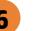

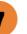

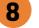

Help

# **Custom Download URL**

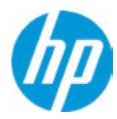

There is no Custom Download URL configured.
Type a new Custom Dowwnload URL and press ENTER to save.
Press ESC to CANCEL

a

# **Custom Upload URL**

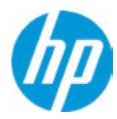

There is no Custom Download URL configured.
Type a new Custom Download URL and press ENTER to save.
Press ESC to CANCEL

a

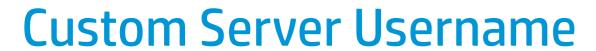

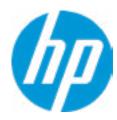

There is no Username configured.

Type a new Username and press ENTER to save.

Press ESC to CANCEL

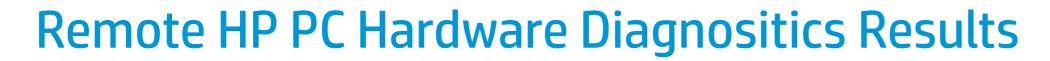

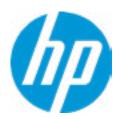

Remote HP PC Hardware Diagnostics was never executed.

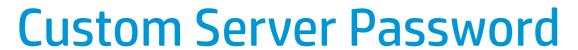

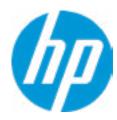

There is no Upload Server Password configured.
Type a new Upload Server Password and press ENTER to save.
Press ESC to CANCEL

# Remote HP PC Hardware Diagnositics Execution

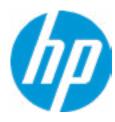

Status of last attempt to execute: Could not detect network link or network cable is unplugged.

# **UEFI** Drivers

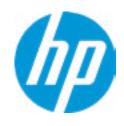

**HP** Computer Setup

Item Specific Help

This will restart the system into the 3rd Party Option ROM Management application. You can get to this application directly by pressing F3 during startup.

Help